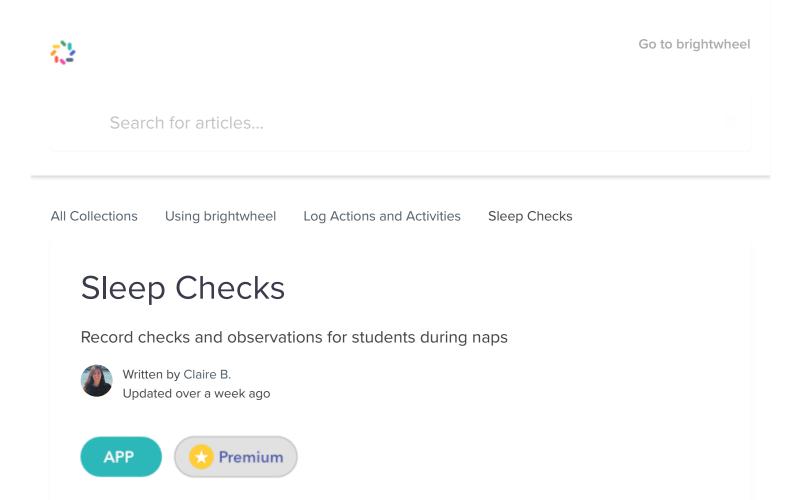

Staff are able to record sleep checks in the brightwheel app on napping students along with observation and position data for those students. This feature enables admin to view those sleep checks in the room feed and individual student feeds so they know they are compliant with licensing regulations and can show sleep checks to licensing if asked to produce documentation to prove compliance.

Table of ContentsRecording a Sleep CheckViewing and Printing Sleep ChecksCalifornia Licensing

## Recording a Sleep Check

Once the start of a nap has been logged, staff and administrators can track Sleep Checks through the Add Activity button on the brightwheel app.

1. Tap on the Nap activity for the student/s that need a sleep check recorded

2. Tap Sleep Check

- 3. Complete the Observation, Position, and/or Note fields as needed
- 4. Tap Add Activity to save

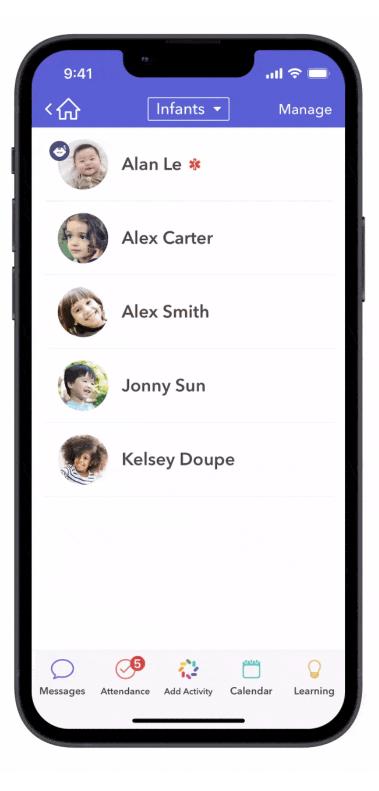

Sleep Checks will show up in student activity feeds, nested under the Start Nap activity. Existing sleep checks can be edited by tapping "**Edit Activity**" in the Start Nap on the feed, and tapping into the individual Sleep Checks, which will be listed under the Start Nap.

Please note: All Sleep Checks will be, by default, staff-only. There is not currently a way to make

these visible to parent-level or family contacts.

## Viewing Sleep Checks

Sleep Checks will be visible in the student's feed, nested under the Start Nap activity. Each sleep check will display the check time, the person who checked, the observations, position, and note (if recorded).

Sleep check records for compliance may be needed for an individual student or a specific room. Administrators can easily access this information from the web by student and room feeds.

### To view sleep checks for individual students:

- 1. Log in to brightwheel on the web
- 2. Click My School > Students from the purple menu
- 3. Locate student profile
- 4. Select Feed
- 5. Under activity type, filter for Nap
- 6. Each recorded sleep check will be nested with the start nap activity

#### To view sleep checks for a room:

- 1. Log in to brightwheel on the web
- 2. Click My School > Rooms from the purple menu
- 3. Select a room
- 4. Click Feed
- 5. Under activity type, filter for Nap
- 6. Each recorded sleep check will be nested with the start nap activity for each student in the room that the activity was recorded for

From here, you can print this page for your records to meet your basic needs; it shows all the information that has been recorded on each sleep check and nap.

## California Licensing

#### Sleep Checks | Brightwheel Help Center

California's safe sleep regulations. There is no specific form for California sleep checks at this time; California simply requires that providers document date, infant's name, time of each check, staff member who performed the check, and any signs of distress. When providers use the brightwheel sleep check feature, all of these required details are recorded digitally. Providers can show an on-site agent these digital sleep checks from the brightwheel app or desktop browser, and can also print sleep checks per the instructions above.

Did this answer your question?

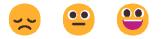

# 🔁 brightwheel

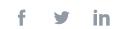

We run on Intercom